# **Chapter 2 The Virtual Environment**

In the following chapters we examine a variety of problems related to information security, as they arise in modern computer and communication systems. To deepen your understanding of these problems, we do not merely consider them abstractly. Rather, we additionally provide you with a set of preconfigured virtual machines that allow you to work through the examples actively in a virtual environment.

As a virtualization environment we have chosen VirtualBox [23]. VirtualBox runs on Windows, Linux, Macintosh and OpenSolaris hosts, and supports a large number of guest operating systems. By following the instructions below, you should be able to install the virtual machines on your own computer, which you will need to complete the practical experiments in the following chapters. The virtual machines can be downloaded from the book's web page, [www.appliedinfsec.ch.](http://www.appliedinfsec.ch)

The structure of this chapter is as follows. We start with a general introduction to VirtualBox and explain its network options. Afterwards we provide information on the virtual machines as they are used for the practical exercises in this book. Besides information on the network setup you will find information on the types of operating systems, installed software, and user accounts in this section. Finally, we provide brief installation instructions for each of the virtual machines used in subsequent chapters.

**Note to the reader:** To simply install the virtual machines in order to complete the experiments in this book you may skip Sects. [2.2](#page-1-0) and [2.3](#page-4-0) and follow the installation instructions in Sect. [2.4.](#page-7-0)

### **2.1 Objectives**

After completion of this chapter you should:

• be able to install your own virtual machines in VirtualBox

D. Basin et al., *Applied Information Security*, DOI [10.1007/978-3-642-24474-2](http://dx.doi.org/10.1007/978-3-642-24474-2_2)<sub>-2</sub>, © Springer-Verlag Berlin Heidelberg 2011

- be able to install the delivered virtual machines on your computer, provided VirtualBox runs on your computer's operating system
- be able to tackle all subsequent practical exercises
- know the layout of the virtual network connecting the virtual machines
- know the characteristics of the virtual machines provided

# <span id="page-1-0"></span>**2.2 VirtualBox**

VirtualBox is a full, general-purpose virtualizer for x86 hardware. It is a professionalquality virtualization environment that is also open-source software. The software can be downloaded from the Internet [23]. For most Linux distributions there exist packages that allow its automatic installation using the corresponding package management system.

# *2.2.1 Setting up a New Virtual Machine*

Once VirtualBox has been installed, setting up new virtual machines is straightforward. Figure [2.1](#page-1-1) shows the main window of VirtualBox displaying information about the virtual machine **alice** that is currently running.

<span id="page-1-1"></span>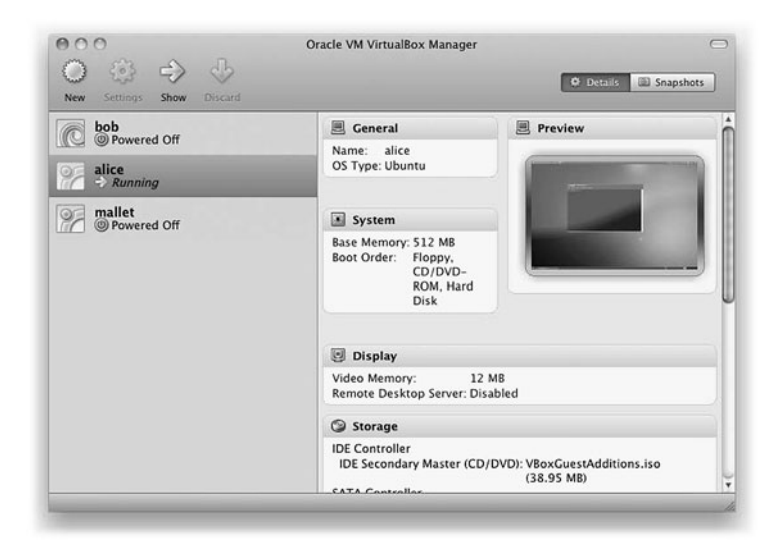

**Fig. 2.1** VirtualBox main window

- Pressing the *New* button in the upper left corner opens the *New Virtual Machine Wizard* that guides you through the steps necessary to create a new virtual machine in VirtualBox.
- Providing the type of operating system to be installed allows VirtualBox to prepare OS-dependent proposals for parameters such as the necessary amount of base memory (RAM) or the size of the virtual hard drive.
- Having chosen the size of the base memory, the next step, *Virtual Hard Disk*, allows you to either create a new hard disk or to use an existing hard disk.
- If you choose to create a new hard disk, a virtual hard disk will be created on your system. After creating the hard disk you will be asked to select a boot-medium to install the operating system. If you have chosen to use an existing hard disk, the setup is already completed as it is assumed that the hard disk contains a bootable system.

Note that the virtual machines you need to work through the examples presented in this book are provided as hard disks (*vdi* files in the VirtualBox terminology). To install these machines you must save the corresponding vdi files somewhere on your system. Choose the option *Use existing hard disk*, leaving the check-box *Boot Hard Disk (Primary Master)* as it is, and select the location of the vdi file to be installed.

This completes the initial setup of a new virtual machine. However, there are settings, such as the network connecting the virtual machines, that must be configured manually on a per-system basis after the hard disks have been created. You can access these settings (only if the machine is shut down) by marking the corresponding virtual machine in VirtualBox's main window and by pressing the *Settings* button.

### <span id="page-2-0"></span>*2.2.2 The Network*

Having installed the hard disks, we must configure VirtualBox to allow the machines to communicate over an IP network (see Fig. [2.2\)](#page-3-0). The network is configured for every virtual machine separately (mark the shutdown virtual machine then follow *Settings* −→ *Network*).

For every virtual machine, VirtualBox provides up to eight different virtual PCI network adapters. Using the *advanced* menu you can choose the type of network card to be virtualized by VirtualBox (some operating systems may not support certain cards by default). Furthermore, you can choose a MAC address for the interface and may choose whether the corresponding network cable is plugged in at the startup of the machine or not.

Each network adapter can be separately configured to operate in one of the following modes:

Not attached: VirtualBox reports to the guest operating system that the corresponding network adapter is present, but that there is no connection (cable unplugged).

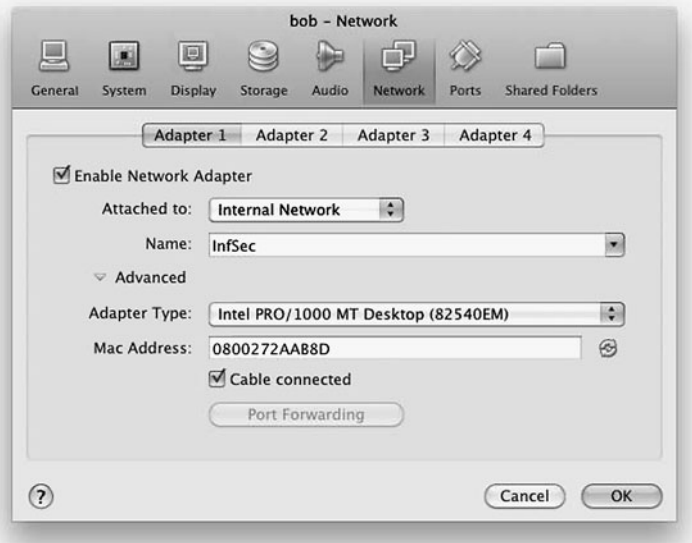

<span id="page-3-0"></span>**Fig. 2.2** VirtualBox network settings

- Network Address Translation (NAT): VirtualBox acts as a router providing DHCPservice to the guest operating system, using the physical network to connect to the Internet. If you want to connect the guest operating system to the Internet, this is the easiest way to do so.
- Bridged networking: VirtualBox connects to one of your installed network cards and transports packets directly between the guest operating system and the network connected to your physical network card.
- Internal networking: This creates a network containing a set of selected virtual machines without requiring a physical network interface card.
- Host-only networking: This creates a network that contains the host and a set of virtual machines. No physical interface is needed; instead a virtual interface (such as a loopback interface) is created on the host. This is a kind of hybrid mode between bridged and internal networking modes, i.e., the virtual machines can talk to each other (internal networking) and can talk to the host (bridged networking). However, there is no need for a physical interface as in bridged networking, and the virtual machines cannot talk to the outside world since they are not connected to the physical interface.

In the following, we will only use the *Internal Networking* mode, so that the virtual machines may talk to each other over a virtual network, but may not connect to the Internet. However, if you wish to connect to the Internet, for example, to

download software, then you can simply enable an additional network adapter in *NAT* mode.

### <span id="page-4-0"></span>**2.3 The Lab Environment**

To carry out the experiments presented in this book, we provide three preconfigured virtual machines, **alice**, **bob**, and **mallet**. The machines are delivered as vdi files such that they can be installed in VirtualBox (use the vdi files as virtual disks).

In order to be compliant with the network setup used in this book, you should enable a network adapter for each of the virtual machines and attach it to an *Internal Network*, for example, named *InfSec*. Finally, the network should look like the one shown in Fig. [2.3.](#page-4-1)

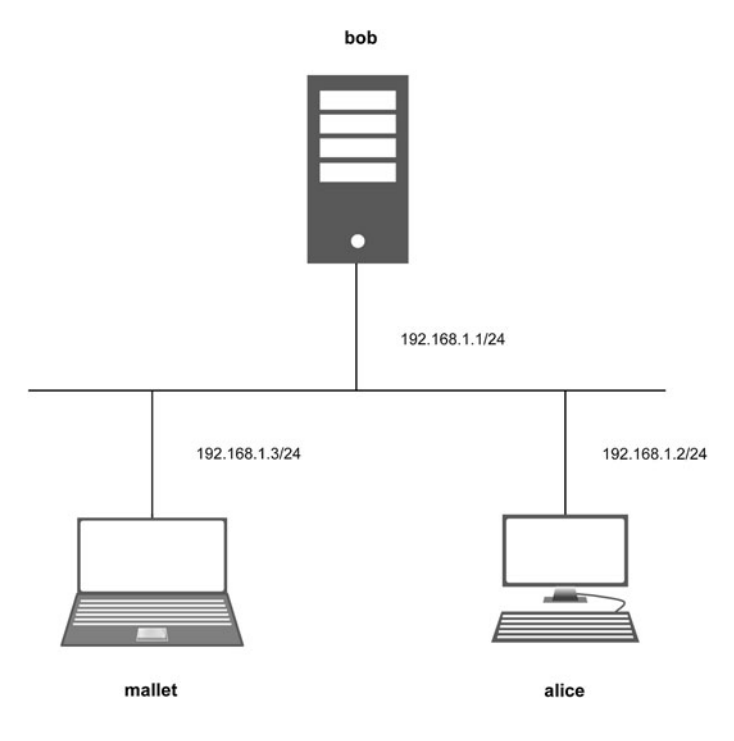

<span id="page-4-1"></span>**Fig. 2.3** Network setup

Note that the exercises in subsequent chapters entail practices like port scans that might be considered malicious by system administrators if executed against a system under their control. In order to prevent unintended, suspicious network traffic originating from your machine, we recommend that you carry out the assignments in this book using an isolated virtual network. We therefore urge you not to enable a network adapter that connects any of the virtual machines to the Internet. Also note that the virtual machines are preconfigured in such way that the described attacks work. For example, some of the attacks rely on older unpatched kernel versions. Updating the underlying operating system (e.g., over the Internet) might disable some vulnerabilities and thus make it impossible to successfully complete some assignments.

### *2.3.1 The Hosts*

The virtual disks alice.vdi, bob.vdi and mallet.vdi can be downloaded from the web page [www.appliedinfsec.ch.](http://www.appliedinfsec.ch) Whereas host **alice** is configured as a typical desktop computer having a graphical user interface, **bob** is configured as a server, i.e., there is no graphical user interface installed and the machine's operating system can only be accessed using a simple command-line interface. Finally, **mallet** plays the role of the adversary's machine, having a similar desktop environment to that of **alice**, with the necessary software to complete the attacks preinstalled.

Note that the virtual machines delivered as vdi files contain the necessary configurations for automatic configuration of interfaces according to the network setup shown in Fig. [2.3.](#page-4-1) Since interface configurations under Linux use the interface's name, and the interface's name is bound to the interface's MAC address, you must configure the MAC address of the corresponding virtual machine in VirtualBox accordingly. To do so you must manually enter the corresponding MAC address (given for every machine below) in the *network* section of each machine's configuration menu in VirtualBox (see also Sect. [2.2.2](#page-2-0) above).

**Settings for VirtualBox:** For optimal performance of the virtual guest systems **alice** and **mallet**, VirtualBox offers system-specific tools called *guest additions*. These additions provide a closer integration between host and guest systems and allow features such as mouse pointer integration, better video support etc. You may install these guest additions for hosts **alice** and **mallet** as follows.

- 1. Choose *Devices*−→*Install Guest Additions . . .* in the tool bar of the corresponding virtual machine's window after booting.
- 2. On the virtual machine's filesystem you will now find a mounted CD that contains an installation script, autorun.sh, which can be executed by double-clicking on it.

#### **Host alice**

The host **alice** runs a typical Linux desktop operating system, namely Ubuntu 10.04.1 codename *lucid*. In addition to the standard distribution software, **alice** runs a set of services such as HTTP and SSH servers.

The passwords for the users alice and root to access the operating system are:

User name Password alice alice root alice

The user names and passwords for the applications running on **alice** are:

User name Password alice alice123 bob bob123 mallet mallet123

#### **Host bob**

The host **bob** runs a Debian server operating system and is configured as a typical Linux server. The server runs a set of services including FTP, HTTP, and SSH servers. To create a web site including a web shop, the server's administrator has installed the popular web content management system *Joomla!* in combination with the web shop extension *VirtueMart*.

The passwords for the users bob and root to access the operating system are:

User name Password bob bob root bob

The user names and passwords for the applications running on **bob** are:

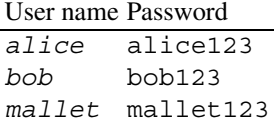

#### **Host mallet**

The host **mallet** plays the role of the adversary's computer. Like **alice** it runs a Linux desktop operating system (Ubuntu 10.04.1 lucid). In addition to the software that comes with the standard distribution, there are many tools installed on **mallet** that will be used for attacks against **alice** and **bob** as described below. The set of tools includes a port scanner (Nmap), a vulnerability scanner (OpenVAS), a password cracker (John the Ripper) and several others.

The passwords for the users mallet and root to access the operating system are:

User name Password mallet mallet root mallet

# <span id="page-7-0"></span>**2.4 Installing the Virtual Machines**

To successfully complete the steps described below, we assume that you have successfully installed VirtualBox and that the virtual hard disks alice.vdi, bob (Debian).vdi and mallet.vdi are locally accessible in a directory of your machine.

### *2.4.1 Installing host* **alice**

- 1. Open VirtualBox
- 2. Choose the *New* button in the upper left corner to open the *New Virtual Machine Wizard*
- 3. Enter alice in the name field, choose *Linux* for the *Operating System* option and select *Ubuntu* using the *Version* drop-down list
- 4. Leave the proposed *Base Memory Size* unchanged (you can also change it according to your preferences and hardware setup)
- 5. In the *Virtual Hard Disk* wizard leave the check-box *Boot Hard Disk* as it is, choose the option *Use existing hard disk* and select the file alice. vdi on your local file system
- 6. Finish the base installation by pressing the *finish* button on the *Summary* page
- 7. In the *VirtualBox OSE Manager* mark the newly created virtual machine *alice* and press the *Settings* button in the tool bar
- 8. Select *Network* in the *alice Settings* window
- 9. Leave the *Enable Network Adapter* check-box as it is, change the *Attached to:* drop-down list to *Internal Network* and give it the name *InfSec*
- 10. Press the *Advanced* button to display additional options, change there the *MAC-Address* to 080027ED5BF5 and press *OK* to confirm the changes

#### **Summary of alice's settings for VirtualBox:**

• **MAC address** for the Ethernet interface: **08:00:27:ED:5B:F5**

# *2.4.2 Installing host* **bob**

- 1. Open VirtualBox
- 2. Choose the *New* button in the upper left corner to open the *New Virtual Machine Wizard*
- 3. Enter bob in the name field, choose *Linux* for the *Operating System* option and select *Debian* using the *Version* drop-down list
- 4. Leave the proposed *Base Memory Size* unchanged (you can also change it according to your preferences and hardware setup)
- 5. In the *Virtual Hard Disk* wizard leave the check-box *Boot Hard Disk* as it is, choose the option *Use existing hard disk* and select the file bob<sub>-</sub> (Debian). vdi on your local file system
- 6. Finish the base installation by pressing the *finish* button on the *Summary* page
- 7. In the *VirtualBox OSE Manager* mark the newly created virtual machine *bob* and press the *Settings* button on the tool bar
- 8. Select the *System* tab page in the *bob Settings* window and mark the *Enable IO APIC* check-box under *Extended Features*
- 9. Select *Storage* in the *bob Settings* window
- 10. Mark the *IDE Controller*, select *Add Hard Disk* (the right disks symbol in the *IDE Controller line*), and press *Choose existing disk*
- 11. Choose the file bob\_(Debian).vdi on your file system
- 12. Remove the corresponding file under *SATA Controller*
- 13. In the *bob Settings* window select *Network*
- 14. Leave the *Enable Network Adapter* check-box as it is, change the *Attached to:* drop-down list to *Internal Network* and give it the name *InfSec*
- 15. Press the *Advanced* button to display additional options, change there the *MAC-Address* to 0800272AAB8D
- 16. Press *OK* to confirm the changes

**Keyboard layout:** To adjust the keyboard layout on **bob** to your local setting, log in as user root and run the command: dpkg-reconfigure console-data

#### **Summary of bob's settings for VirtualBox:**

- **MAC address** for the Ethernet interface: **08:00:27:2A:AB:8D**
- **bob** only starts if IO-APIC is set
- the hard disk must be attached to the IDE-controller as the primary master

# *2.4.3 Installing host* **mallet**

- 1. Open VirtualBox
- 2. Choose the *New* button in the upper left corner to open the *New Virtual Machine Wizard*
- 3. Enter mallet in the name field, choose *Linux* for the *Operating System* option and select *Ubuntu* using the *Version* drop-down list
- 4. Leave the proposed *Base Memory Size* unchanged (you can also change it according to your preferences and hardware setup)
- 5. In the *Virtual Hard Disk* wizard leave the check-box *Boot Hard Disk* as it is, choose the option *Use existing hard disk* and select the file mallet.vdi on your local file system
- 6. Finish the base installation by pressing the *finish* button on the *Summary* page
- 7. In the *VirtualBox OSE Manager* mark the newly created virtual machine *mallet* and press the *Settings* button on the tool bar
- 8. Select *Network* in the *mallet Settings* window
- 9. Leave the *Enable Network Adapter* check-box as it is, change the *Attached to:* drop-down list to *Internal Network* and give it the name *InfSec*
- 10. Press the *Advanced* button to display additional options, change the *Promiscuous Mode:* drop-down list to *Allow VMs*, then change the *MAC-Address* to 080027FB3C18 and press *OK* to confirm the changes

### **Summary of mallet's Settings for VirtualBox:**

- **MAC address** for the Ethernet interface: **08:00:27:FB:3C:18**
- the Ethernet interface must be set to promiscuous mode

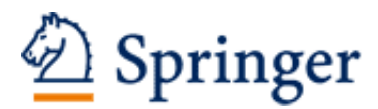

http://www.springer.com/978-3-642-24473-5

Applied Information Security A Hands-on Approach Basin, D.; Schaller, P.; Schläpfer, M. 2011, XIV, 202 p., Hardcover ISBN: 978-3-642-24473-5